# УСТРОЙСТВА 1М-WIFI

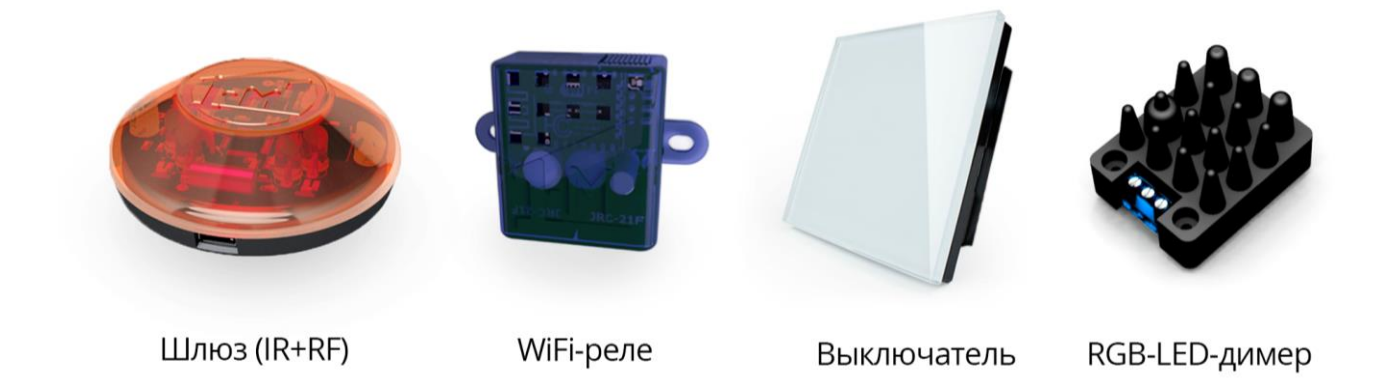

## ПОДКЛЮЧЕНИЕК ЦЕНТРАЛЬНОМУ КОНТРОЛЛЕРУ (1-М CORE, NS10XX)

**Внимание! Во время настройки необходимо, чтобы компьютер, с которого производится настройка и наносервер были в одной подсети!**

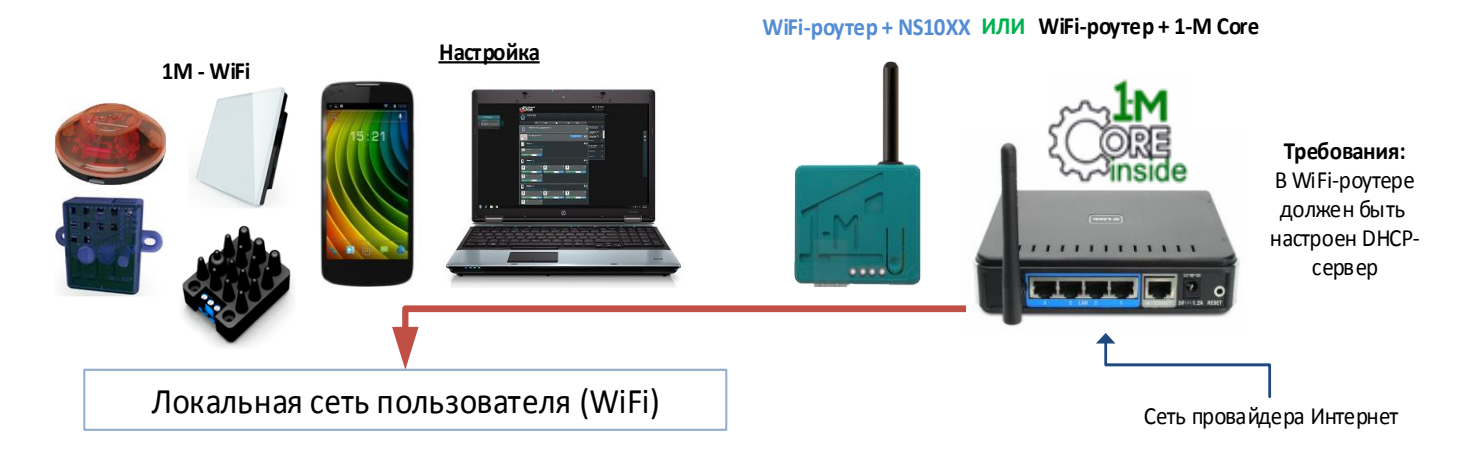

При первом включении Шлюзом создается WiFi сеть SSID: **STATION1M**, пароль: **station1m**. Для подключения к **локальной сети пользователя** неободимо настроить **доступ**.

Существует два варианта настройки доступа и активации устройств 1М-WiFi:

- Используя интернет браузер персонального компьютера (должен иметь возможность подключится к WiFi сети), смартфон, планшет и т.п.
- Используя приложение 1M Smart (1-M Умный Дом).

## ВАРИАНТ №1 – ИНТЕРНЕТ БРАУЗЕР

1. Выполнить сброс 1М-WiFi при его перенастройке. Нажать кнопку (скрыта, см. инструкцию устройства) – удерживая – подать питание.

- 2. На Устройстве светодиод мигает периодически по 2 раза к локальной сети не подключен.
- 3. Подключится к WiFi сети Устройства SSID: **STATION1M**, пароль: **station1m**.
- 4. В интернет-браузере ввести следующий адрес: 192.168.254.1

 $\mathbf{c}$ ↑ 192.168.254.1

## **GATE-1M** configuration

- $\bullet$  WiFi settings
- Activation
- Reboot gate.

AP[5E:CF:7F:07:AE:0C]-ST[5C:CF:7F:07:AE:0C],(C)2016 by 1M, 1-m.biz

5. Выбрать пункт «WiFi settings».

192.168.254.1/?page=net c

## **Main / WiFi Settings**

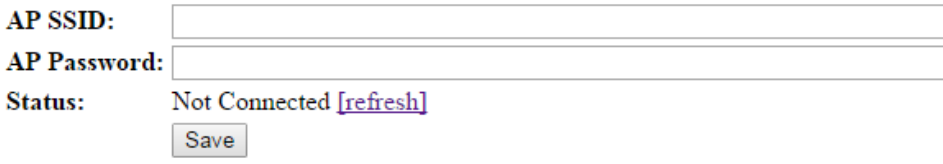

AP[5E:CF:7F:07:AE:0C]-ST[5C:CF:7F:07:AE:0C],(C)2016 by 1M, 1-m.biz

- 6. В поле «AP SSID» ввести название сети WiFi пользователя, в «AP Password» пароль.
- 7. Нажать «Save».

192.168.254.1/?page=net  $\overline{c}$ 

### **Main / WiFi Settings**

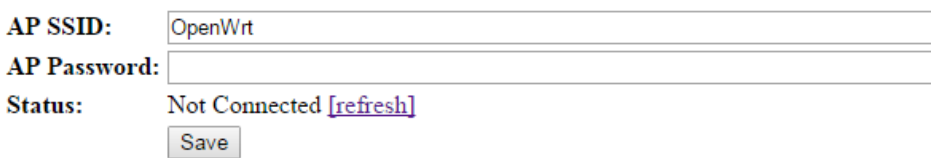

#### **Settings saved!**

AP[5E:CF:7F:07:AE:0C]-ST[5C:CF:7F:07:AE:0C],(C)2016 by 1M, 1-m.biz

- 8. Настройки сохранены.
- 9. Для проверки соединения нажмите "refresh" (убедитесь, что Вы подключены к STATION1M).

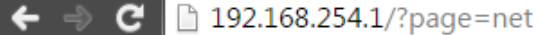

## **Main / WiFi Settings**

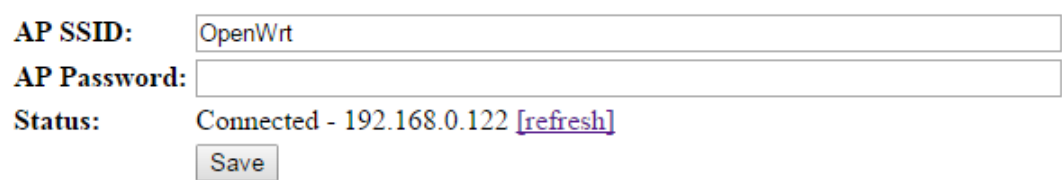

AP[5E:CF:7F:07:AE:0C]-ST[5C:CF:7F:07:AE:0C],(C)2016 by 1M, 1-m.biz

В строке Status отображается состояние подключения к локальной сети пользователя, также указан адрес Устройства в этой сети (использовать для доступа к Устройству при активации из локальной сети пользователя).

На Устройстве светодиод мигает 1 раз в 2 секунды - к локальной сети подключен, ожидает старта активации.

## НАСТРОЙКА УСТРОЙСТВА

- 1. Создан аккаунт пользователя на сервисе 1-М Облако.
- 2. Настроен центральный контроллер.
- 3. Добавить в структуру Устройство.
- 4. Загрузить конфигурацию в центральный контроллер.
- 5. Определите адрес Устройства в локальной сети пользователя см. настройка доступа к сети.
- 6. Откройте в другой закладке интернет браузера страницу Устройства.

 $C$  192.168.1.138  $\leftarrow$   $\Rightarrow$ 

## **GATE-1M** configuration

- WiFi settings
- Activation
- Reboot gate...

AP[5E:CF:7F:07:A4:4D]-ST[5C:CF:7F:07:A4:4D],(C)2016 by 1M, 1-m.biz

#### 7. Выберите пункт "Activation".

192.168.1.138/?page=ware

## **Main / Activation**

**Activation code:** 

Start activaton

AP[5E:CF:7F:07:A4:4D]-ST[5C:CF:7F:07:A4:4D],(C)2016 by 1M, 1-m.biz

- 8. Откройте настройки Устройства в структуре.
- 9. Выберите Активировать.
- 10. Скопируйте код в окно страницы активации Шлюза и нажмите Start activation.

**C** 192.168.1.138/?page=ware

## **Main / Activation**

Activation code: 0f4e-daff-6e78-4983-8ea1-ba10-11d9-d6bc-4b4d-4a64

Start activaton

AP[5E:CF:7F:07:A4:4D]-ST[5C:CF:7F:07:A4:4D],(C)2016 by 1M, 1-m.biz

11. Вернитесь на закладку с открытым Личным кабинетом. Подождите закрытия окна и начала загрузки прошивки.

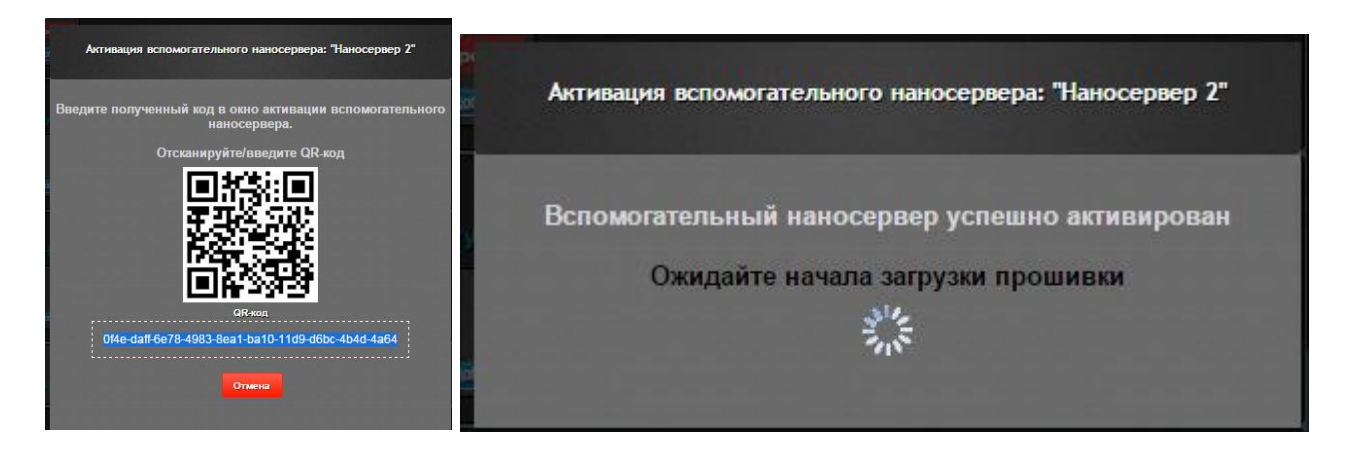

После окончания загрузки прошивки Устройство перезагрузится автоматически и подключится к центральному контроллеру.

## ВАРИАНТ №2 - ПРИЛОЖЕНИЕ 1М SMART

Для настройки Устройств 1M-WiFi, через приложение 1M Smart - оно должно быть активировано в любой системе. Подключать и настраивать устройства необходимо последовательно.

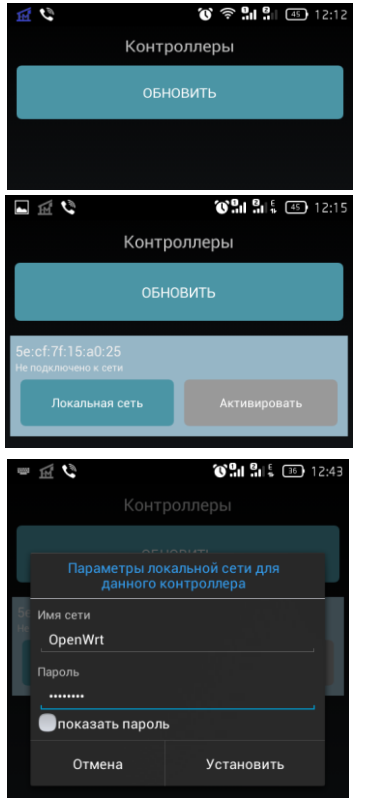

1. Открываем пункт меню «Контроллеры».

 $2<sub>1</sub>$ Для старта поиска контроллеров - устройств 1M-WiFi - нажимаем «ОБНОВИТЬ».

 $3.$ Найдено одно устройство. Кнопка «Активировать» недоступна и к сети устройство не подключено.

4. Для подключения к родительской сети необходимо ввести ее данные доступа: SSID и пароль ( в случае если подключаемся к сети без пароля, необходимо ввести любой пароль).

#### После ввода данных сети, если возможны следующие состояния:

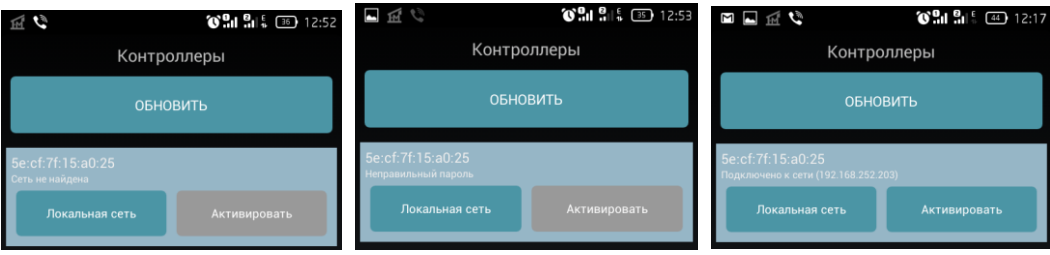

- сеть не найдена, ошибка в названии сети;
- неправильный пароль;
- подключено к сети.
- 5. После подключения к сети, переходим к активации устройства.

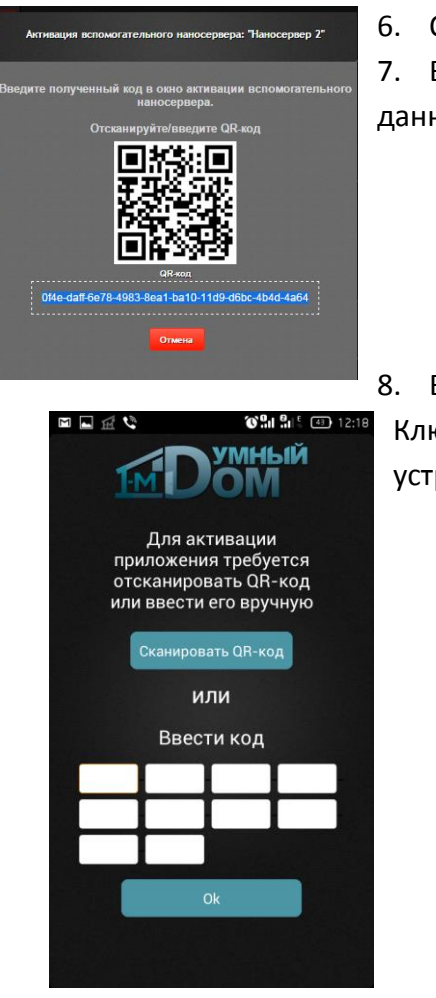

6. Откройте настройки Устройства в структуре – *Личный кабинет*.

7. Выберите Активировать в *Личном кабинете,* откроется окно с данными ключа активации.

8. В Приложении нажимаем Активировать.

Ключ вводим вручную или используя камеру мобильного устройства(телефон, планшет…) сканируем через QR-код.

9. Ожидаем завершения активации и загрузки прошивки.

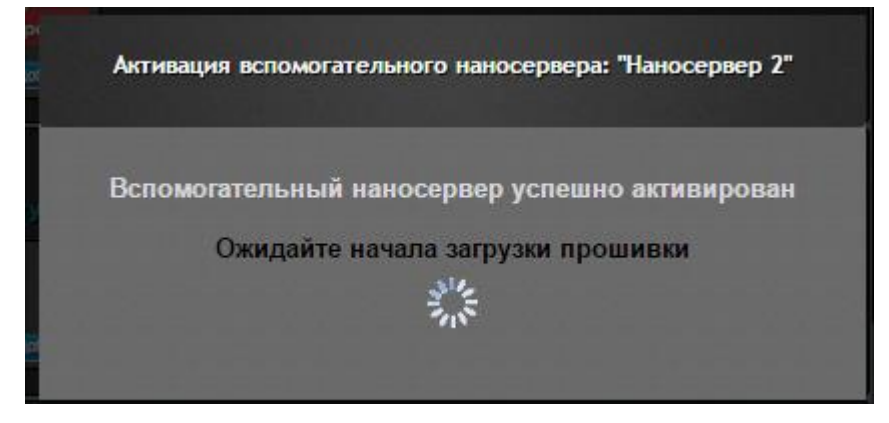

После окончания загрузки прошивки Устройство перезагрузится автоматически и подключится к центральному контроллеру.

## БЕЗОПАСНОСТЬ СВЯЗИ

Связь Шлюза с центральным контроллером, сервисом 1-М Облако и мобильными устройствами (смартфонами и планшетами) осуществляется по защищенному каналу на базе стека протокола UDP с проприетарным протоколом верхнего уровня, системой персональных сертификатов PKI и шифрованием RSA+AES.

Таким образом, сделано все возможное для предотвращения несанкционированного доступа к каналу связи и передаваемым данным пользователя.

#### РЕШЕНИЕ ПРОБЛЕМ

В случае возникновения проблем при использовании Шлюза просим обратиться в раздел поддержка на сайте проекта 1-М Умный Дом [\(www.1-m.biz](http://www.1-m.biz/)). Там Вы найдете ответы на часто задаваемые вопросы, видео инструкции, форум, в котором сможете задать свой вопрос и др.

В случае проблем с активацией Устройства рекумендуется перед выполнением процедуры активации сделать сброс в начальное состояние (см. раздел СБРОС данного руководства).

**Внимание! Во время настройки необходимо, чтобы компьютер (устройство), с которого производится настройка и наносервер были в одной подсети!**

#### СБРОС

Для полного сброса Устройства в начальное состояние (заводские установки) необходимо подать питание при одновременном удерживании кнопки Устройства. При этом, Устройство удалит все пользовательские настройки и привязку к центральному контроллеру и локальной сети пользователя.

В случае непреднамеренного (случайного) выполнения сброса Устройства, можно восстановить работоспособность путем повторения процедур настройки доступа к сети и активации. При этом Устройство загрузит все данные и полностью восстановит свою работу.

## КООРДИНАТЫ

Проект 1-М Умный Дом [www.1-m.biz](http://www.1-m.biz/)

Облачный сервис для настройки наносервера 1-М Облако [cp.1-m.biz](http://cp.1-m.biz/)

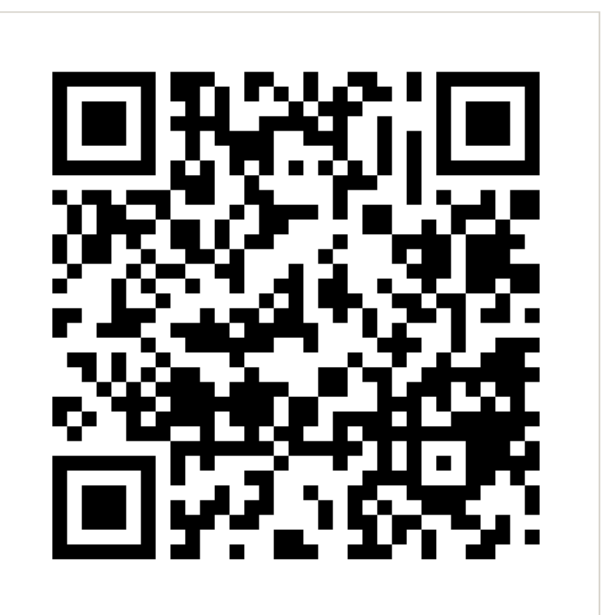

Информация в данном руководстве может быть изменена без предупреждения.